## CopenClinica

## **3.4.9 Edit the Defined CRF Name and Description**

After adding a defined CRF to OpenClinica, you can change the Name and Description shown in OpenClinica for that CRF:

- 1. Access the [Table of CRFs.](https://docs.openclinica.com/3.1/study-setup/build-study/create-case-report-forms-crfs#content-title-5230)
- 2. For the CRF whose Name and/or Description you want to change, click the Edit icon in the Actions column.

The Update CRF Details page opens.

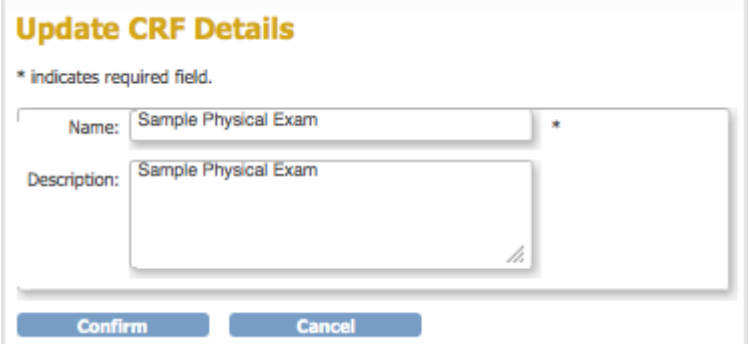

3. Change the Name and Description, then click Confirm. The Confirm CRF Details page opens.

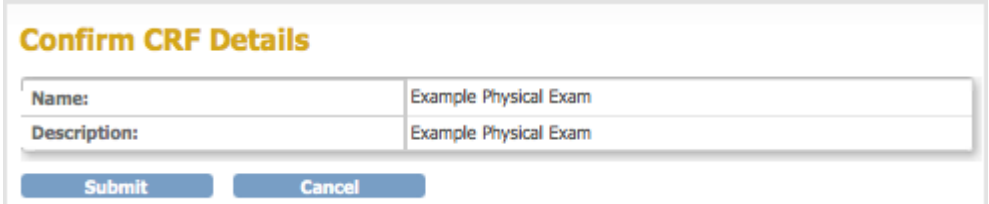

4. Click Submit.

The Table of CRFs page opens and shows the updated name for the CRF.

This page is not approved for publication.